## **How to Generate W-2 Report**

- 1. Click the **Reports** from **Payroll** module.
- 2. Click **Process W-2**

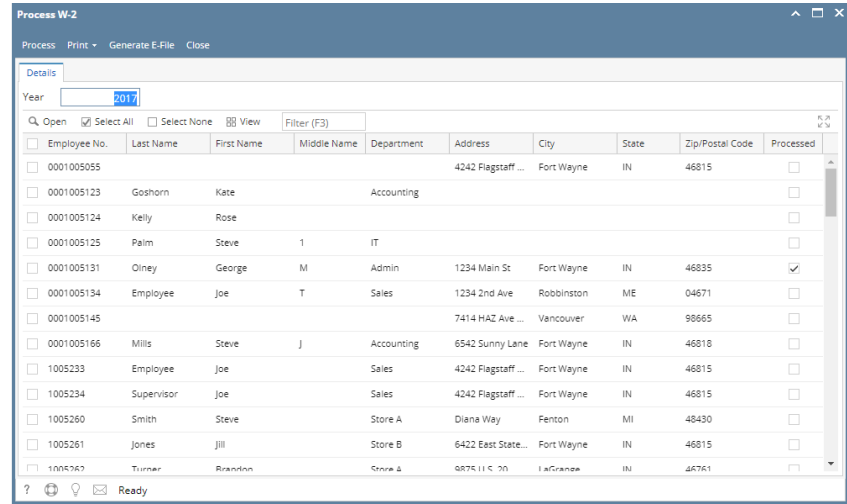

3. Select employees to generate W-2 Report or click **Select All** button and click **Process** button

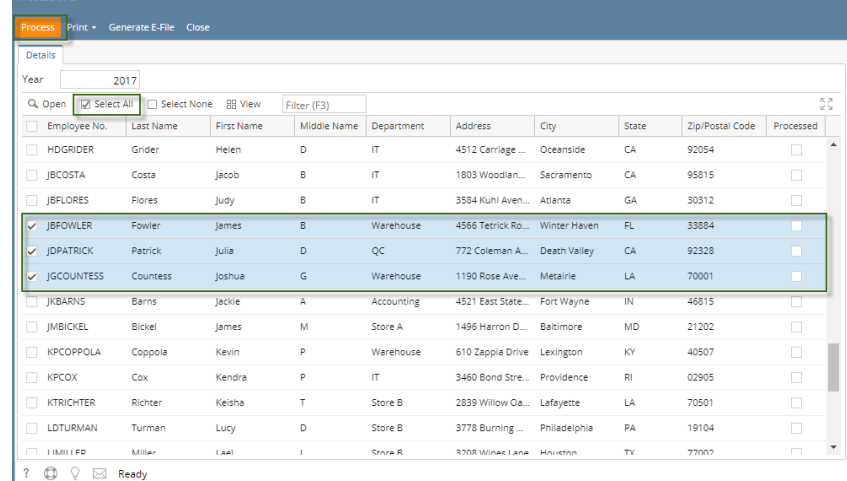

## 4. Click **Print** button

a. Click **Form W-2 (Black-&White Copy A, B, C, D, 1 & 2)** to generate W-2 report

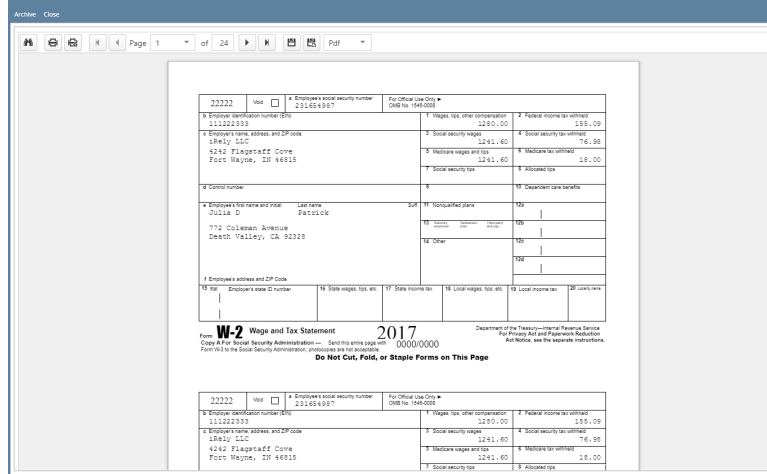

 $\frac{1}{2}$  (  $\frac{1}{2}$   $\frac{1}{2}$   $\frac{1}{2}$   $\frac{1}{2}$  Ready

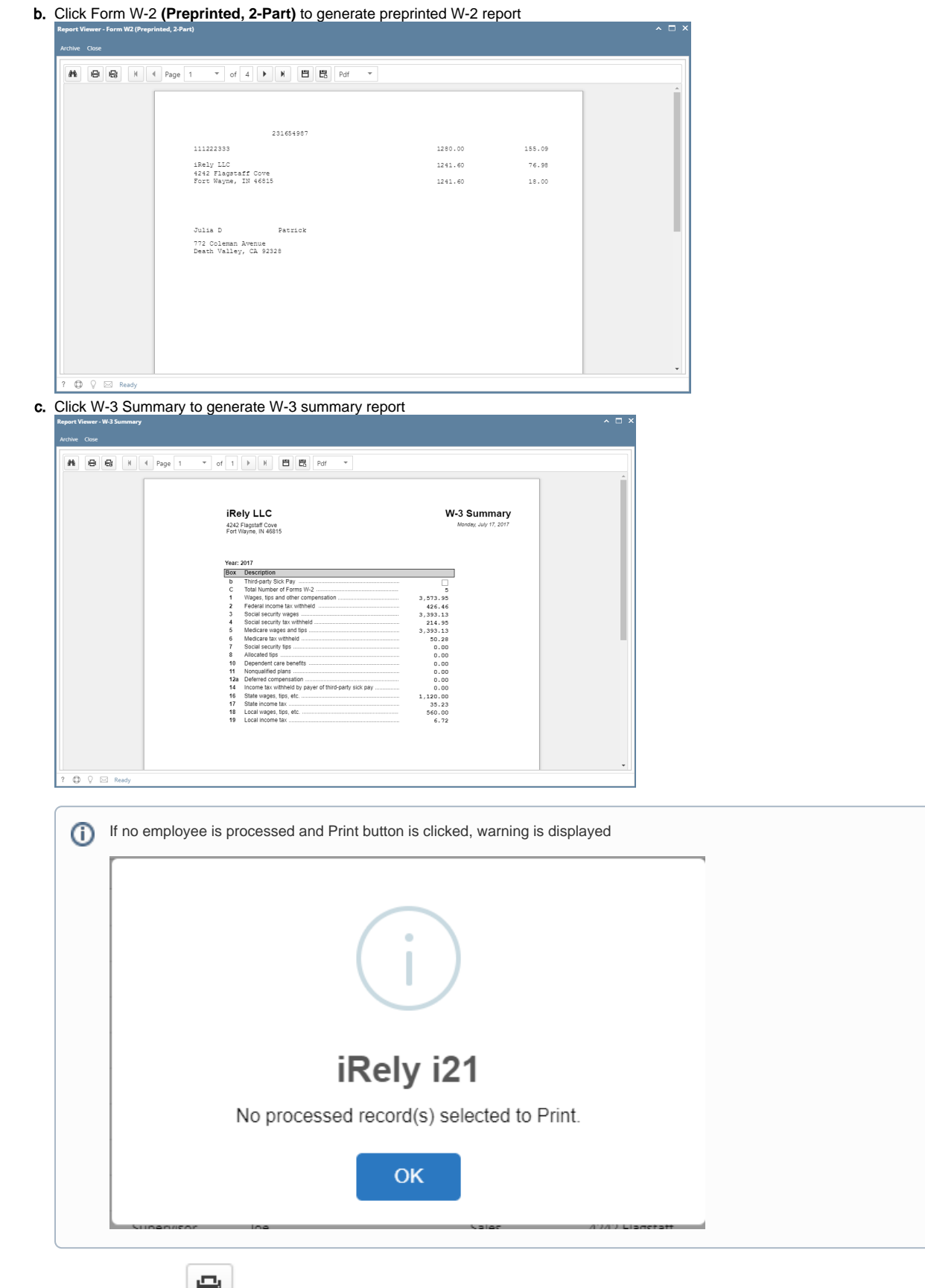

**5.** Click button with printer icon **the contact of print generated reports.** 

6. To generate E-File for W-2, click **Generate E-File** button

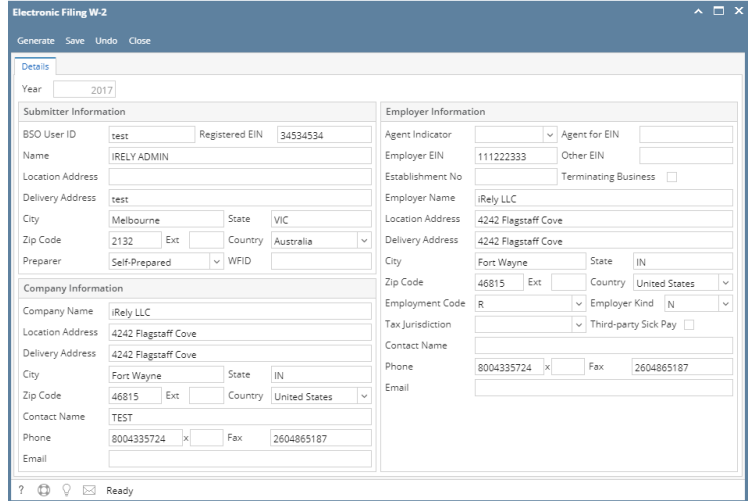

7. Fill out required fields and click **Generate** button

Data input on the fields are saved when generating E-File